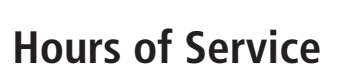

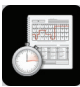

#### DVIR Pop-up Window: Certify Repairs

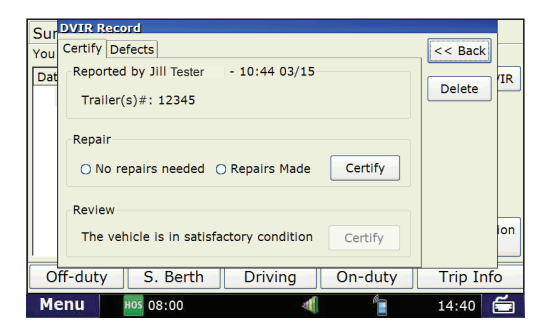

#### DVIR Pop-up Window: Final Certification

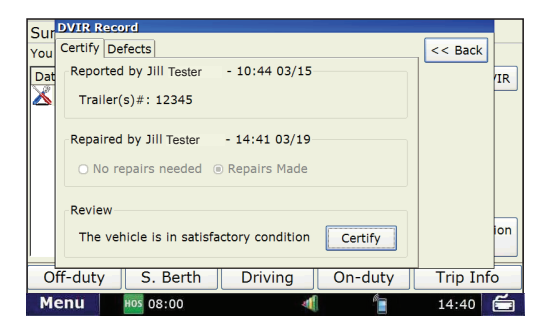

#### **If defects were recorded:**

Review the repairs and certify the repairs.

- Review the repairs and select **No Repairs Needed** or **Repairs Made**.
- Review the information on the **Certify** and **Defects** tabs to confirm that it is correct.
- Click **Certify**.

#### **Certify the Entire DVIR Entry**

- Review the vehicle is safe to operate and click **Certify**.
	- A pop-up will appear asking you to confirm that all defects have been corrected, or if there are defects, that they do not affect your ability to operate the vehicle safely.
	- Click **Yes** if this is correct.

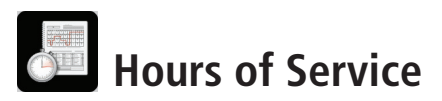

# **Review and Certify Log from the Previous Day**

#### Logs Tab

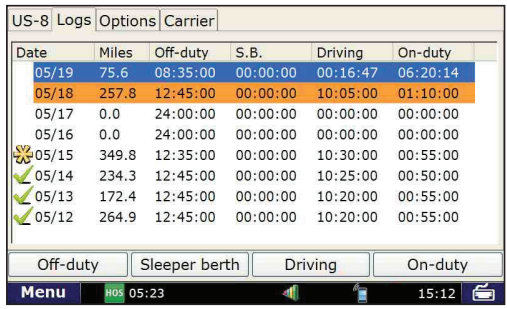

#### **Review and certify logs from the previous day**

Before you start driving, you should make sure all of the previous logs in your current 8-day cycle are certified.

NOTE: You must be in On-Duty status to certify your logs.

- From the Logs tab, click the oldest log first that does NOT have a check mark next to it. Review and certify this log first.
- Review the graph version of the log on the Graph Screen, then review the information on the List, Summary, Trip Info and Anomalies screens.

# **Hours of Service**

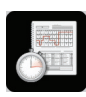

# **Review and Certify Log from the Previous Day**

Certify Pop-up Window

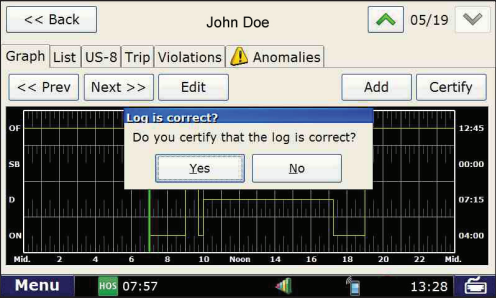

#### **Certify log**

Once you confirm that the log is correct, click **Certify**.

If you have more than one log to certify, continue to certify all other logs, from oldest to newest.

NOTE: Once you certify your log, you cannot make any changes to that day's log on the in-cab device. Any changes that need to be made after certification must be made in the Rand McNally Connect web portal, by your fleet manager.

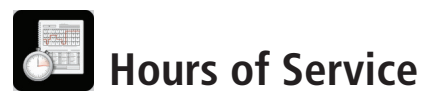

# **Ending Your Trip**

At the end of your work day, you can inspect your vehicle, enter a new DVIR entry, and go into Off-Duty mode. This will end your current 14-hour On-Duty cycle.

The header of the screen may indicate critical compliance information, such as, "You need to review DVIR record," or "Don't forget to do a DVIR at the end of your work shift".

- $\blacksquare$  indicates the DVIR has been certified
- indicates there is at least one outstanding defect that should be reviewed

#### **Add a post-trip DVIR**

- Press **DVIR** tab.
- Press **Add DVIR**.
	- Enter Trailer #.
	- Select **Yes** if you found any defects during your inspection.
	- Select **No** if there are none.
- If there is a defect, enter the Location (General Truck Condition, Truck Cab, etc.), the Defect and any Remarks about the defect.
- Click **Add**.
- A pop-up will appear asking if there are any more defects to report.
	- Select **Yes** if you found additional defects.
	- Select **No** if there are no more defects.
- If there is a defect, enter the **Location** (General Truck Condition, Truck Cab, etc.), the **Defect** and any **Remarks** about the defect.
- Repeat this process for any additional defects.

**46** TND™ 765 Fleet Edition User Manual

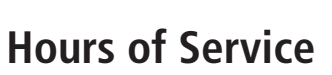

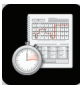

# **Ending Your Trip**

TND™ 765 Home Menu

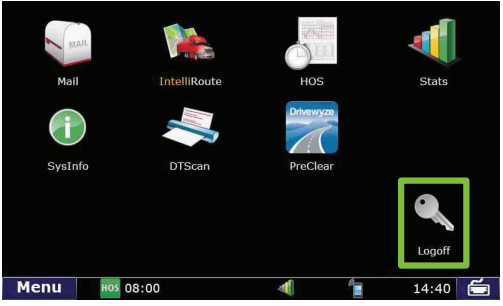

#### **Go Off-Duty**

- Click **Off-Duty** or **Sleeper Berth**.
	- Select **Off-Duty**.
	- Click **Submit**.

NOTE: If you forget to complete a post-trip DVIR entry before clicking Off-Duty, the system will remind you to complete one before you end your day.

If you plan on using another truck equipped with a different TND™ 765 device in it, or if you are a team driving and another driver will be using the same device, you must log off to ensure your log data is accurate.

• From the Home Menu, click the **Logoff** icon (  $\blacksquare$  ).

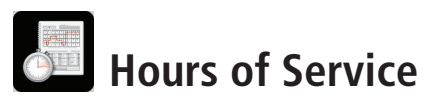

# **Editing Incorrect Log Information**

If you realize that you have entered an incorrect duty status or Trip Info entry, you can still make edits to this information, but only if you have not certified the log from that day.

NOTE: You can make edits to logs that you have not yet certified. Driving status cannot be edited.

#### Edit Duty Status Pop-up Window

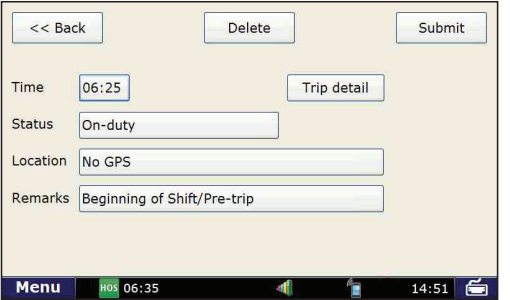

#### **Edit a duty status or Trip Info entry**

- Press **Logs** tab.
- Click the day you would like to edit.
- Press the **List** sub-tab.
	- Click the duty status you want to edit.
	- Make the change you want (Time, Location, Trailers, Remarks & HOS Status).
	- Press **Submit**.

#### **Add a duty status**

- Press **Logs** tab.
- Click the day you would like to edit.
- Press the **Graph** or **List** sub-tab.
	- Click **Add**.
	- Enter details such as Time, Location, Trailers, Remarks & HOS Status.
	- Press **Submit**.

# **Hours of Service**

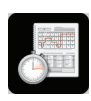

# **Using Personal Conveyance**

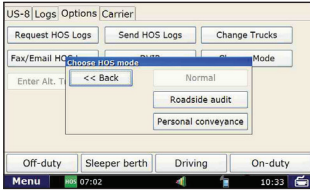

Summary Tab (Personal Conveyance Mode)

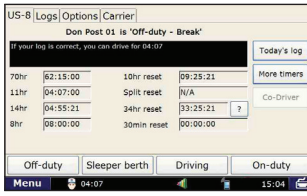

Change Mode Pop-up Window Graph Sub-tab (Personal Conveyance Mode)

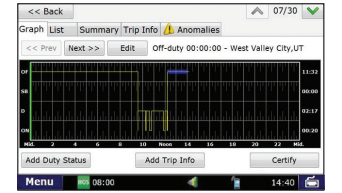

The Personal Conveyance option may be used to record the time spent driving for personal use.

**NOTE:** Before you go in Personal Conveyance mode, you must be in Off-Duty status. Personal Conveyance mode may only be used when your tractor is empty (when your vehicle is unladen). Based on the HOS settings configured in the Rand McNally Connect web portal, the ability to use Personal Conveyance may be restricted. For more information on whether your organization has enabled Personal Conveyance, please contact your fleet manager.

#### **To enter Personal Conveyance Mode:**

- Press the **Options** tab.
- Click **Change Mode**.
- Click **Personal Conveyance**.

Personal Conveyance will be listed as Off-Duty status on the Summary tab. A blue highlight on the Off-Duty status line on the Graph sub-tab indicates Personal Conveyance usage.

#### **To discontinue Personal Conveyance Mode:**

- Press the **Options** tab.
- Click **Change Mode**.
- Click **Normal**.

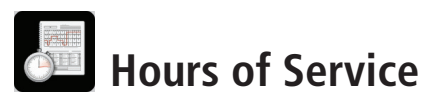

# **What To Do During an Inspection**

During an inspection, you have two options to provide your logs to law enforcement:

- Directly on the TND™ 765 screen
- Fax or email your logs to the inspector

#### Change Mode Pop-up Window

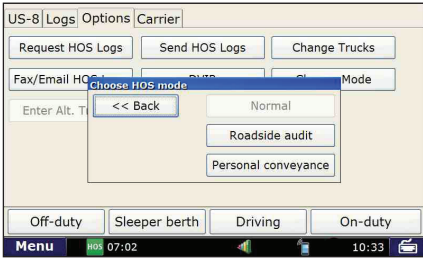

#### **Before the inspection**

Before being inspected, you should enter **Roadside Audit** mode. While you are in Roadside Audit mode, your log information will simplify so law enforcement sees only the information they are required to see, and no edits may be made to your logs while law enforcement views your device.

- Enter **Roadside Audit** Mode.
	- Press the **Options** tab.
	- Tap **Change Mode**, then **Roadside Audit** before showing your device to Law Enforcement.

NOTE: With the exception of the current day's log, you must certify all logs before entering into Roadside Audit mode.

Fax/Email Logs Pop-up Window

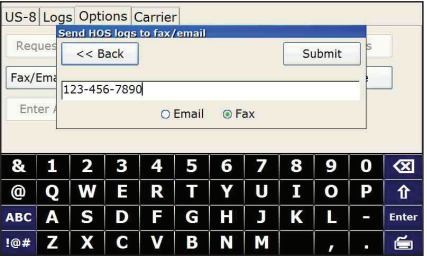

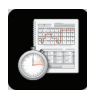

# **What To Do During an Inspection**

#### **During the inspection**

- **Show Hours of Service Driver & DOT Quick Reference Card to Law Enforcement.** This document shows how to view your logs on the device and that the device is compliant with Federal Motor Carrier Safety Regulation 49 CFR § 395.15.
- **Fax or email logs to inspector.** Law Enforcement may prefer to be sent your logs instead of viewing them directly on your screen. You can email your logs to law enforcement's email address or fax to their office.
	- Tap **Fax/Email Logs** to send logs to Law Enforcement (you must be in Roadside Audit mode).
	- Select **Email** or **Fax**, enter valid fax # or email address, then tap **Send**.
- Tap the **Company** tab to display your company and terminal information and your DOT number.
- Once inspection is finished, tap **Normal**, then enter your **Driver ID** to exit Roadside Audit mode.

### Company Tab

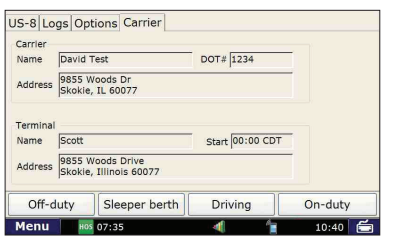

Exit Roadside Audit Mode Pop-up Window

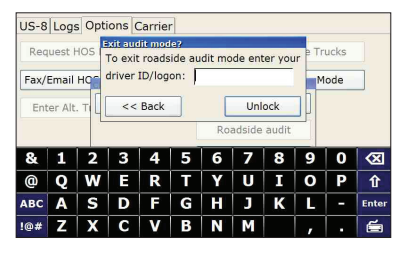

**NOTE:** Before you email or fax your logs to the inspector, all logs must be certified and you MUST be in Roadside Audit Mode. Be sure to enter the email or fax correctly, as you will have to wait 10 minutes to email or fax your logs again if the message does not go through.

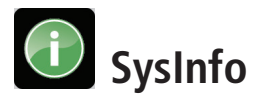

#### SysInfo Icon on Home Menu

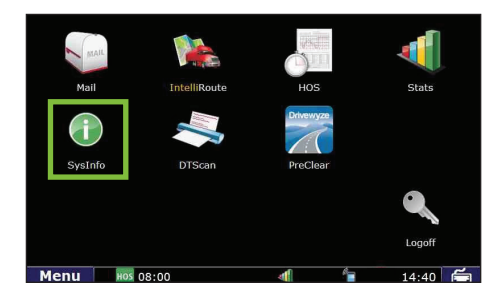

## **SysInfo**

Select the **SysInfo** icon on the Home Menu to control system settings and to view technical information about your TND™ 765.

SysInfo opens to the Settings tab.

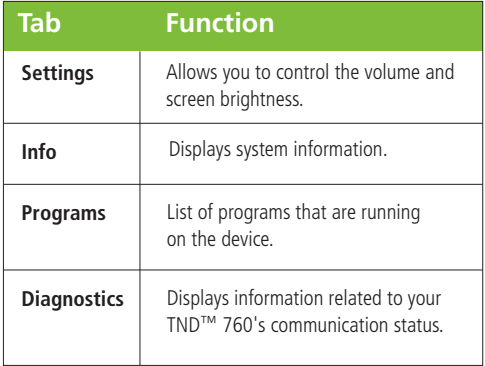

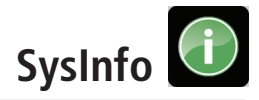

#### Settings Tab

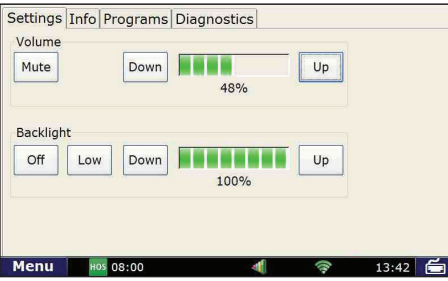

#### Info Tab

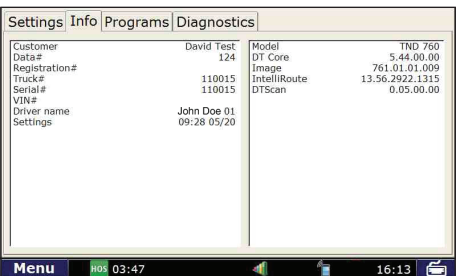

#### **Settings**

- **Volume.** Control the volume of your TND™ 765 by selecting **Mute** or by tapping the **Down** and **Up** buttons (a). Each tap changes the volume by 10 percent. You can also change the volume by pressing down and drawing your finger across the percentage box.
- **Backlight.** Control the backlight by selecting **Off** or by adjusting the screen's brightness by tapping the **Down** and **Up** buttons (b). You can also press down and draw your finger across the percentage box. **Low** dims the screen to less than 10 percent.

#### **Info**

• Tap **Info** to access registration information for your TND™ 765. The fields on the tab window include Cust. ID. (Customer Number), **Software** Version, **Truck #** and **S.N.** (Serial Number). Shows: Customer data #, Registration #, Truck #, Serial #, VIN #, driver name settings, model, image, IntelliRoute, and DT Core.

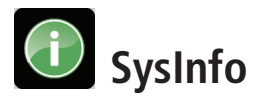

#### Programs Tab

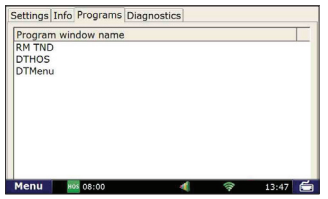

#### Diagnostics – Wi-Fi Sub-Tab

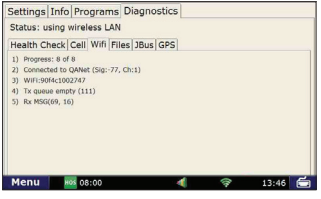

#### Diagnostics – Files Sub-Tab

![](_page_11_Picture_104.jpeg)

#### **Programs**

• The Programs Tab displays the applications currently running on your device.

#### **Diagnostics**

- **Status.** Shows the current method of communication.
- Health Check. Confirms function of system hardware.
- **Cell.** Provides status of cell connection.
- **Wi-Fi.** Provides status of Wi-Fi connection.
- Files. Shows files scheduled for download or upload.
	- Downloads to the truck can include software updates and dispatch files.
	- File TX/RX provides the current status of the file being transferred. If you are expecting a software update, you can look here to see the status of that download. The percentage shown indicates how much of the file has been received.
- JBus. Confirms connection to on-board computer.
- **GPS.** Captures latitude, longitude, altitude, speed, direction, and provides debug information for the GPS.

![](_page_12_Picture_0.jpeg)

![](_page_12_Picture_24.jpeg)

#### SysInfo Safe-driving Screen **SysInfo Safe-driving Screen**

The SysInfo safe-driving screen allows you to adjust the volume and screen brightness.

![](_page_13_Picture_0.jpeg)

## **Overview**

Stats Icon on Home Menu

![](_page_13_Picture_3.jpeg)

#### **Stats Overview**

Select the **Stats** icon on the Home Menu to access information about driver performance and fault codes.

Stats icon opens to the Driver Performance tab.

![](_page_13_Picture_72.jpeg)

![](_page_14_Picture_0.jpeg)

# **Driver Performance**

#### Driver Performance Tab

![](_page_14_Picture_85.jpeg)

![](_page_14_Picture_86.jpeg)

#### **Driver Performance**

The **Driver Performance** tab (a) displays these statistics:

- Hard brake events
- Miles / MPG
- Idling percentages for Short, Mid and Long Idles
- Over Idle %—where idle is over your fleet's grace period
- Over RPM %
- Speeding %

You can tap the **Show more metrics for today** button (b) to view a pop-up with information on Stop Idle %, Total Idle %, Driving %, Engine time, Motion time, and idle fuel.

You can tap the **Request metrics for month** button (c) to receive an update on driver performance. The report includes month-to-date information.

![](_page_15_Picture_0.jpeg)

# **Fault Codes**

Fault Codes Tab

![](_page_15_Picture_48.jpeg)

## **Fault Codes**

The **Fault Codes** tab (a) displays recorded fault codes for the vehicle.

Two columns provide details about the fault (b).

**Source.** Identifies the location of the fault in the vehicle, such as the engine, cab, controller, etc.

Subsystem/Parameter. Identifies the type of fault.

# **Troubleshooting**

To assist you with troubleshooting, please refer to the list of possible solutions below.

If you still encounter issues with your device, please call Rand McNally Customer Support at 1-800-641-RAND (7263).

#### **No power or intermittent power loss:**

#### **Check power connection**

Ensure that the cable is secured to the device.

Reestablish the cable connections by unplugging them, then plugging them back in. Make sure locking collar is turned.

#### **Unable to register:**

#### **Verify your customer number (Customer #)**

If you have questions about your customer number, please call Customer Support at **1-800-641-RAND (7263)**.

#### **Unable to send and receive messages:**

#### **Check communications**

Look for any crossed-out icons on the lower right hand corner of the screen.

Move the truck to ensure that the issue is not signal interference.

#### **Restart the device**

Restart the device by first logging off, then pressing the Power button. This will cause the device to reset and reconnect.

#### **Unable to connect cellular modem, GPS, or Wi-Fi®:**

#### **Check communications**

Move the truck to ensure that the issue is not signal interference.

#### **Restart the device**

Restart the device by first logging off, then pressing the Power button. This will cause the device to reset and reconnect.

#### **Nothing appears on device:**

#### **Check connections**

Ensure that the cable is secured to the device.

#### **Screen not responding:**

#### **Calibrate the touch screen**

Hold down the Home button on the bottom right corner of your device for 5 seconds. This will cause the Calibration screen to come up. Follow the instructions provided on the screen.

#### **Restart the device**

Restart the device by pressing the Power button. This will cause the device to reset and reconnect.

#### **J-bus not responding**

#### **Check connection**

**Make sure truck ignition is on**

#### **Restart the engine**

#### **Restart the device**

Restart the device by first logging off, then pressing the Power button. This will cause the device to reset and reconnect.

#### **Stuck in Splash Screen:**

#### **Perform Home Menu Restart**

If the login screen does not come on after 2 minutes of powering up the device, power off the unit. Press and hold the Home Menu button while pressing the Power button at the same time, keeping the home button pressed until you see the calibration screen come up.

# **Rand McNally Connect web portal**

To access compliance settings, add drivers, and use all the fleet management tools of the TND™ 765, visit the Connect web portal url at connect.randmcnally.com.

**NOTE:** You must register your device before logging on to the Rand McNally Connect web portal.

Please store your Rand McNally Connect web portal *Log-in Email* and *Password* in a secure place for future reference.

Once your device is registered, go to **connect.randmcnally.com** and log in using the account information included in the "*Activation*" email you received when you purchased your service plan.

Log in to the web portal to set your time zone, input your company information and DOT number, and adjust your Hours of Service settings. The portal will push these settings to your device the next time you turn it on.

![](_page_17_Picture_66.jpeg)

**Rand McNally follows a continuous improvement process and reserves the right to provide enhancements that may not be reflected in the pictures and specifications of this manual.**

© 2015 Rand McNally. All rights reserved. Rand McNally, IntelliRoute, the globe design mark and the arrow design mark are registered trademarks, and TND is a trademark of RM Acquisition, LLC d/b/a Rand McNally.

The Trucker's Friend and National Truck Stop Directory are registered trademarks of TR information Publishers, Truck Down is a registered trademark of TruckDown Info International, Inc.

©2015 HERE. All rights reserved. This data includes information taken with permission from Canadian authorities, including ©Her Majesty the Queen in right of Canada, ©Queen's Printer for Ontario.

While the information contained herein is believed correct when compiled, Rand McNally does not guarantee its accuracy.

U.S. Patent Nos. 7,580,791 and 8,214,141

Rand McNally 9855 Woods Drive, Skokie, IL 60077

#### **Use of the Rand McNally TND™765 Fleet Edition Device**

**IMPORTANT:** By using the TND™765 Fleet Edition device you are agreeing to be bound by the Terms and Conditions for Use of the Rand McNally TND™765 Fleet Edition (referred to as "Terms & Conditions"). These Terms and Conditions, including the Rand McNally TND™765 Service Plan Terms, the Privacy Policy, Terms of Use, and other applicable terms can be located at **www.randmcnally.com/765serviceterms**, and terms of use for wireless products, features, applications, and accessories not otherwise described herein that are posted on applicable Rand McNally websites or devices, and any documents expressly referred to herein or therein, make up the complete agreement between Customer and Rand McNally, with respect to Customer's subscription to the service plan and use of the TND™765 Fleet Edition device.

#### **Warranty.**

- a. ALL WARRANTIES EXTENDED BY RAND MCNALLY TO CUSTOMER WITH RESPECT TO THE PRODUCTS AND THE SOFTWARE ARE SET FORTH SOLELY AND EXCLUSIVELY IN THIS SECTION 13 OF THIS AGREEMENT, WHICH CONTAINS LIMITATIONS OF WARRANTIES, LIMITATIONS OF DAMAGES, AND LIMITATIONS OF LIABILITY THAT APPLY TO RAND MCNALLY'S PERFORMANCE UNDER THIS AGREEMENT. ACCESSORIES AND OTHER PRODUCTS AND SERVICES MANUFACTURED OR PROVIDED BY THIRD PARTIES, INCLUDING THIRD PARTY SERVICES, SHALL BE SUBJECT TO THE WARRANTIES PROVIDED BY SUCH MANUFACTURERS OR THIRD PARTIES.
- b. Device Warranty. RAND MCNALLY MAKES NO WARRANTIES, EXPRESSED OR IMPLIED, INCLUDING WITHOUT LIMITATION THE IMPLIED WARRANTY OF MERCHANTABILITY AND FITNESS FOR A PARTICULAR PURPOSE, WITH RESPECT TO THE PRODUCTS, SERVICES,

INTELLECTUAL PROPERTY OR ANY OTHER MATTER RELATED TO THIS AGREEMENT, EXCEPT THAT RAND MCNALLY WARRANTS ONLY AS FOLLOWS: Rand McNally warrants to Customer with respect to each Device, for the duration of the Warranty Period set

forth on the applicable Order form commencing on the date of shipment of the Device from Rand McNally Facilities ("Warranty Period"), that the Device will: (i) be in operating condition upon delivery to Customer and free from material defects in materials or workmanship; (ii) perform in substantially conformity to its specifications contained in the Documentation under normal and proper use in accordance with its specifications and within the specified operating and environmental parameters of the Device set forth in the Documentation; and (iii) shall be free from damage caused by environmental effects under normal and proper use in

accordance with its specifications and within the specified operating and environmental parameters of the Device set forth in the Documentation; provided no alteration has been made to the Device after delivery. Rand McNally shall not be liable for reasonable wear and tear, damage caused by usage outside its specifications and the specified operating and environmental parameters of the Device set forth in the Documentation, failure to properly maintain, damage caused by corrosives, abrasives or foreign objects, for damage to cables used in or in connection with the Device or to vehicle electrical, computer or other systems. Rand McNally shall have no obligation as to any Device which has been improperly stored or handled, which has been placed in environmental conditions beyond its specifications or the specified operating and environmental parameters for the Device set forth in the Documentation, or which has not been operated or maintained according to good practice and with reasonable care or in accordance with the Documentation, nor shall Rand McNally be liable for any misuse, or the fault, negligence, want of skill, or wrongful acts of Customer, Permitted Users, other contractors or agents of Customer or any other third party. If Customer requires repair after expiration of the Warranty Period, then Customer shall be charged the thenapplicable rates to repair such Device together with the costs of shipping.

c. Software Warranty. Rand McNally warrants to Customer that during the Service Term the Software and Software updates: (i) will operate in all material respects in accordance with the Documentation, (ii) that the Software will be free from physical defects in the media that tangibly embodies the Software, (iii) that the Software shall have been

tested prior to delivery to Customer to ensure, to the extent possible using commercially available anti-virus technology, that at the time of delivery it is free from harmful viruses (e.g., Trojan horse, worm or other software routines designed to permit unauthorized access, to disable, erase or otherwise harm the Software, hardware or data),; provided, however, that the warranties described above do not extend to the operation of the Software on any hardware configuration other than as described in this Agreement or as to any copy of the Software that is modified by any person or entity other than Rand McNally (or its licensors or suppliers).

d. Defective Product Procedure. Any product proven defective after acceptance by Customer, and within the applicable warranty period set forth on the Order Form, will be, upon return of such defective parts, either adjusted, repaired, or replaced, at the sole discretion of Rand McNally; provided, however, that Customer shall (i) notify Rand McNally in writing during the Warranty Period that such product failed to conform to the warranty set forth in this paragraph and furnish a reasonably detailed explanation of any alleged nonconformity; (ii) obtain a return merchandise authorization ("RMA") by submitting a form approved by

Rand McNally to receive a Rand McNally-issued RMA number for the nonconforming product from Rand McNally; and (iii) within thirty (30) days following receipt of the RMA number, return such product to Rand McNally, with the RMA number prominently attached, F.O.B. Rand McNally at such location as Rand McNally may designate in writing. Customer shall assume all responsibility and expense for removal, reinstallation and freight in connection with the foregoing. In the event Rand McNally's evaluation of the returned product results in no problem found, Customer shall pay Rand McNally for the resources used to conduct the product evaluation (currently \$75.00) and the cost of returning the product to the Customer. If Customer fails to notify Rand McNally during an applicable Warranty Period, pursuant to clause (a) of this Section 13, with respect to any product returned by Customer, then Customer shall be charged the then-applicable rates to repair such product, in addition to shipping costs.

e. Return of Goods. Rand McNally shall, in Rand McNally's discretion, repair or replace

products returned in accordance with the terms of this Agreement. No credit or refund of the Sales Price will be allowed for products returned by Customer unless agreed by Rand McNally in writing, prior to the return. If returned goods are accepted, then Customer shall make payment to Rand McNally of reasonable and proper return charges based on Rand McNally's expenses involved in handling and/or restocking.

f. Damaged Goods. Customer may make reasonable arrangements to inspect Rand McNally products prior to acceptance by Customer's designated carrier. If Rand McNally is not

notified within five (5) business days, Customer shall be deemed to have inspected and accepted the products.

g. Back Orders. Any back ordered items will be shipped as soon as available.

\*\*\*\*\*\*

# **Notes**

![](_page_21_Figure_1.jpeg)

765061715-V1